## **UPS Internet Shipping: View/Print Label**

- 1. **Ensure there are no other shipping or tracking labels attached to your package.** Select the Print button on the print dialogue box that appears. Note: If your browser does not support this function, select Print from the File menu to print the label.
- 2. **Fold the printed label at the solid line below.** Place the label in a UPS Shipping Pouch. If you do not have a pouch, affix the folded label using clear plastic shipping tape over the entire label.

## 3. **Collection and Drop-off:**

To Schedule a Collection or to find a UPS location, select Schedule a Collection or Find Locations from the side navigation on the Shipping tab. Daily Collection customers: Have your shipment(s) ready for the driver as usual.

## FOLD HERE

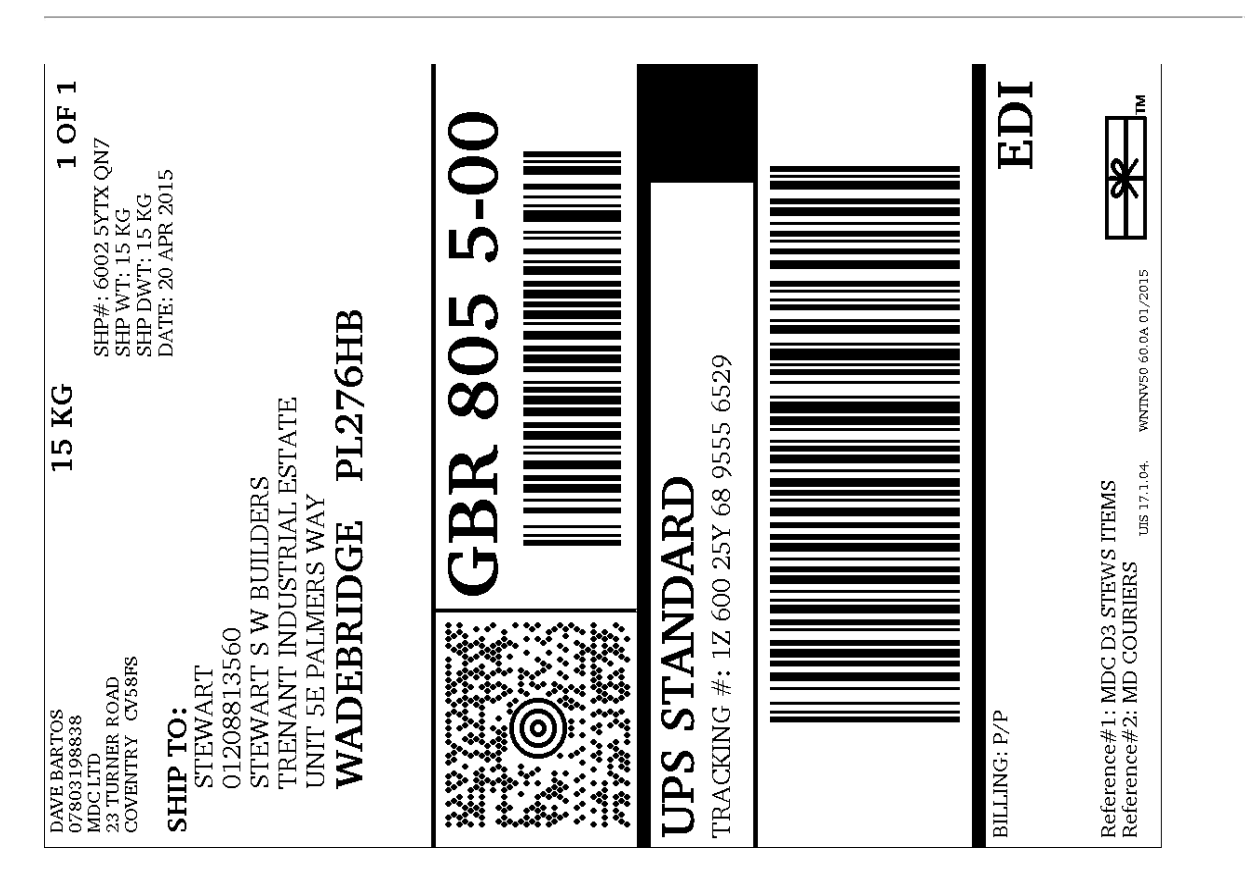